# **iMON OEM Touch LCD H/W and S/W Installation Guide**

**Feb 20, 2007**

# **SoundGraph, Inc.**

## **Connection Cables**

iMON OEM Touch LCD (OEM Type C) has following 7 cables.

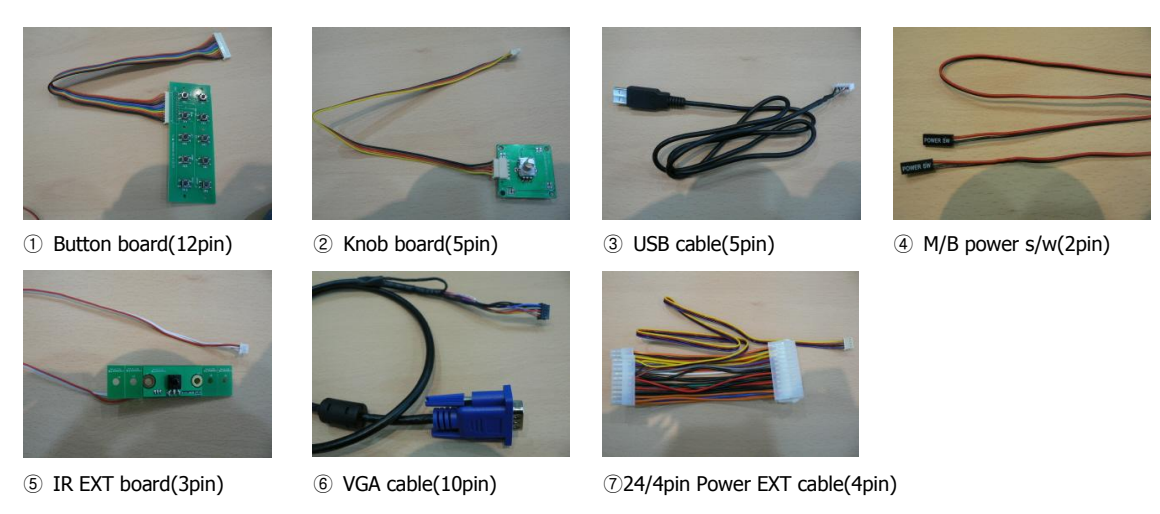

\*①Button Board and ②Knob Board are the option of iMON Touch LCD OEM Type B and Type C

# **Touch LCD Hardware Installation**

For hardware installation, connect 7 each cables as like below.

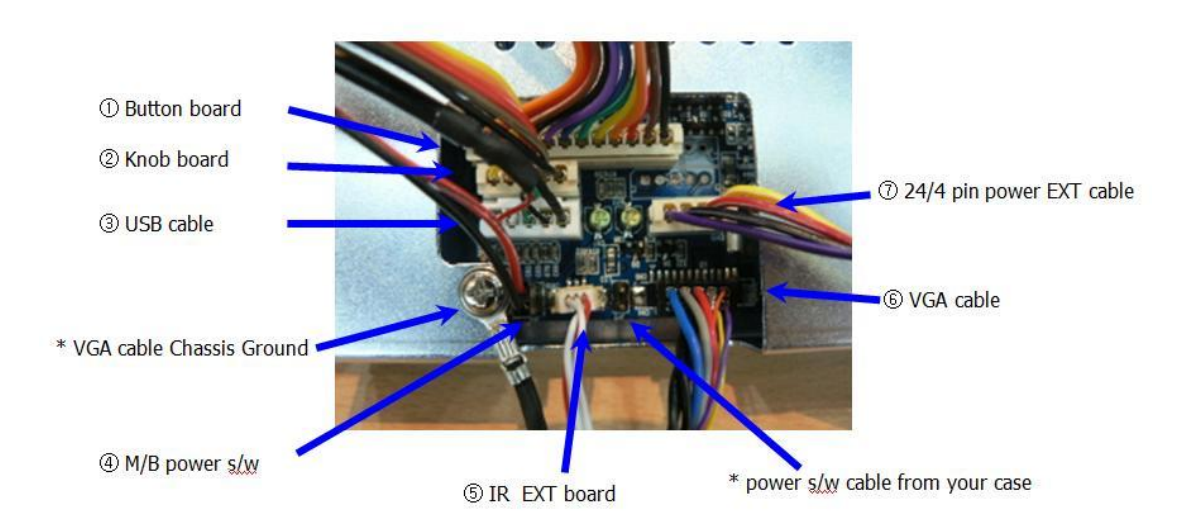

\*VGA cable Chassis ground is provided along with VGA Cable, to make Touch LCD earthed. \*Power s/w cable is connected to turn on computer with iMON remote controller.

## **Dual Monitor Setting for FrontView**

In order to use iMON OEM Touch LCD and FrontView application properly, please make setting of your display as like below before you install the iMON/iMEDIAN software installation.

- 1. Connect VGA cable of iMON OEM Touch LCD to secondary VGA port on your computer.
- 2. Set iMON OEM Touch LCD display as your secondary monitor using Extended Desktop.
- 3. Set screen resolution of secondary monitor as 800\*600.
- 4. Set refresh rate of secondary monitor as 60Hz.

After you finish the dual monitor setting as like above, please install the iMON/iMEDIAN software as like below.

#### **iMON/iMEDIAN Software Installation**

- 1. Begin iMON/iMEDIAN software installation by clicking "iMONSetup.exe" and restart computer.
- 2. After restarting, iMON Manager will run automatically and launch "iMON Initial Setup Wizard" window.
- 3. In "Quick Launch", select application for Quick Launch button in iMON remote controller.

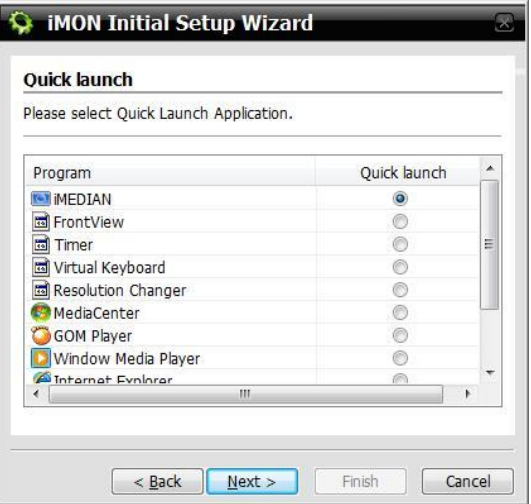

4. In "FrontView", select "Automatically" and finish "iMON Initial Setup Wizard".

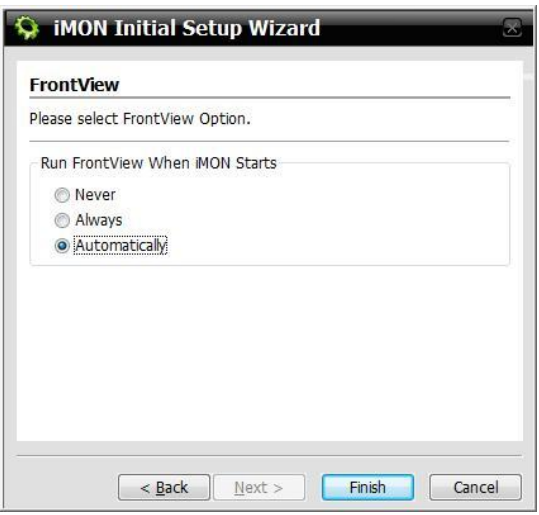

5. Unless secondary display is enabled, below warning window will be shown. User cannot use FrontView for 7" Touch LCD but only iMON remote controller.

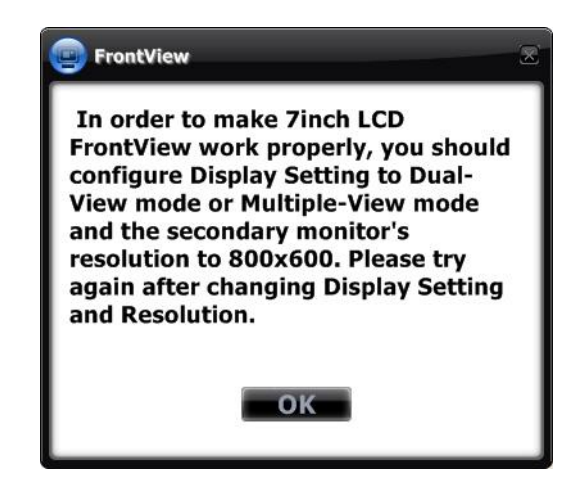

6. Make sure that iMON OEM Touch LCD is matched to secondary monitor with 800\*600 resolution in Dual-View mode. If Touch LCD"s resolution is not 800\*600, warning window pops up and advises you to change resolution to 800\*600 (60Hz).

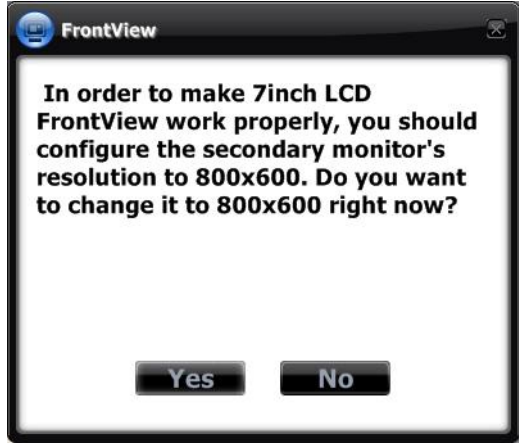

7. Once FrontView starts to work normally, Touch LCD will show calibration setup automatically.

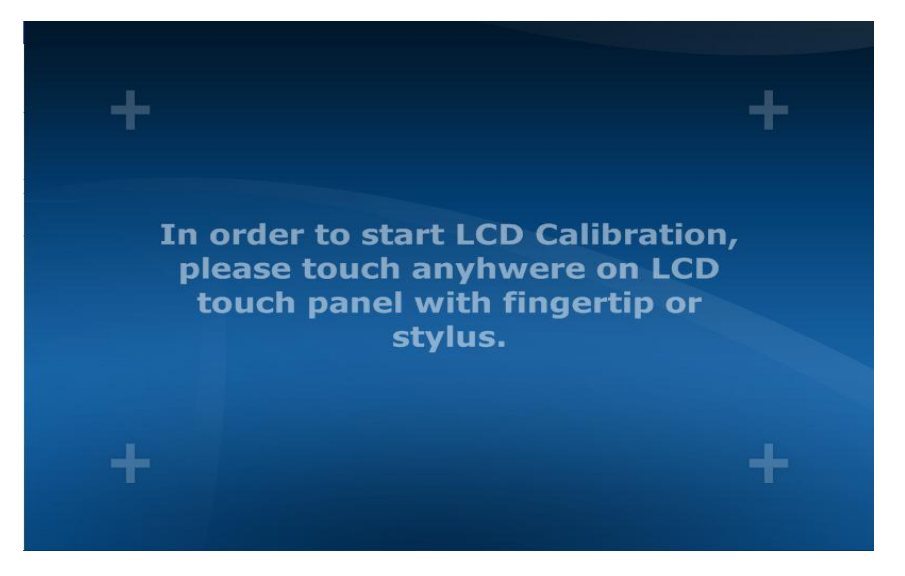

8. Calibration process will begin by touching on Touch LCD. Press white cross mark (+) in every corners (from left top->right top->left bottom->right bottom) for 1 or 2 seconds, then calibration is done.

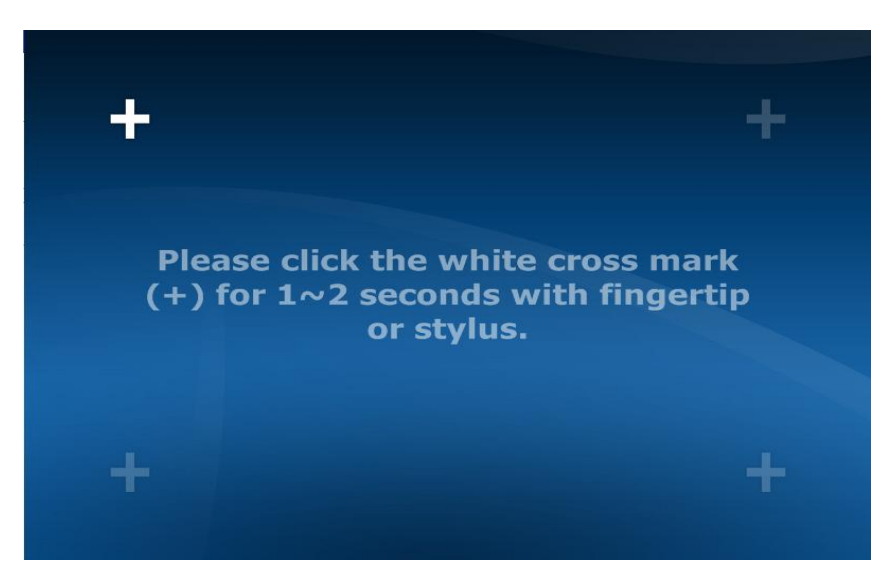

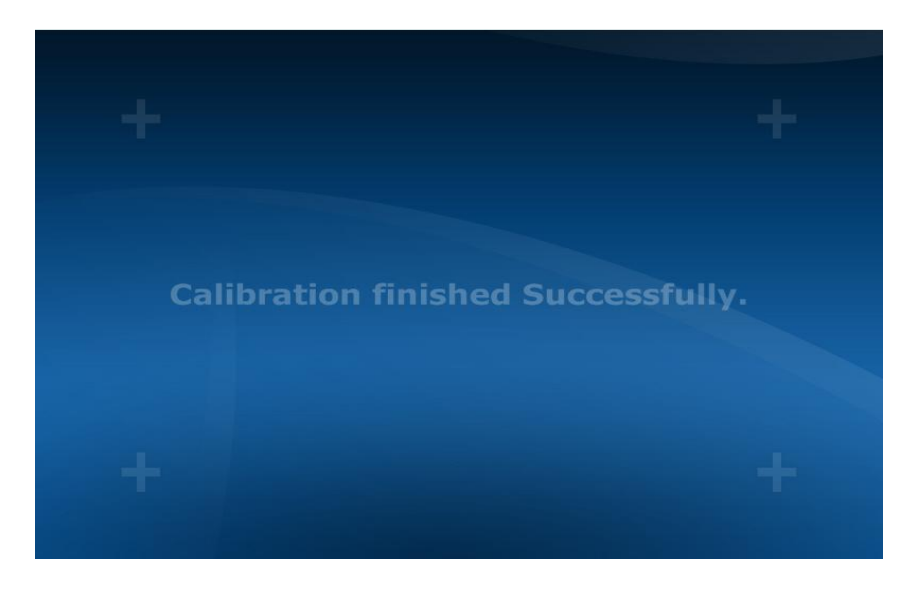

### **Check the Feature of FrontView**

SoundGraph, Inc. provide FrontView for Touch LCD from Feb. of 2007. This new Graphical User Interface is designed for top level HTPC product on the market. Various system and media information are displayed through the big front LCD display. All these information can be controlled by finger or stylus Touch.

1. When installation is finished, FrontView starts 'Display Mode'. It will start to display various system information as like below.

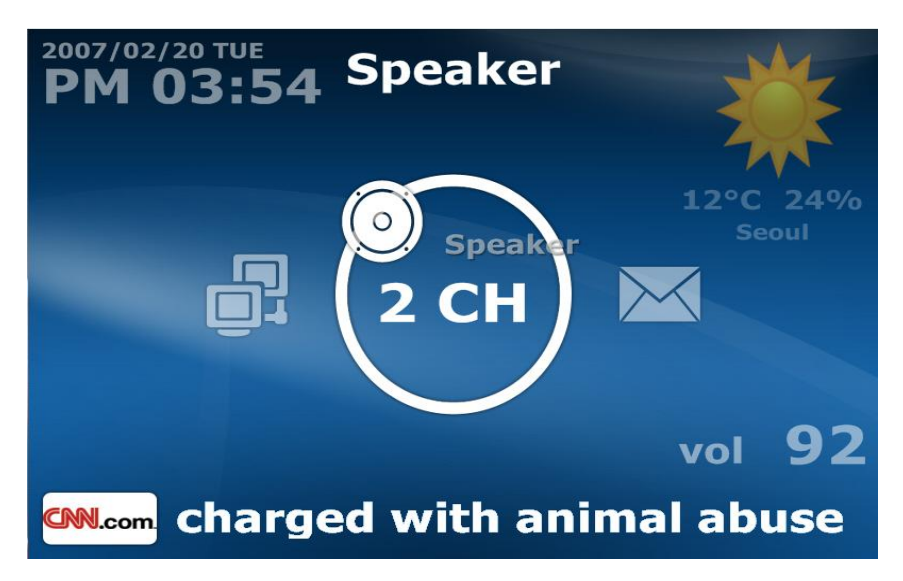

2. While FrontView is running, user touches screen and FrontView will go to the "Control Mode" and it shows the Media Control Buttons (Playback/Pause/Stop/Next/Prev and so on) as like below.

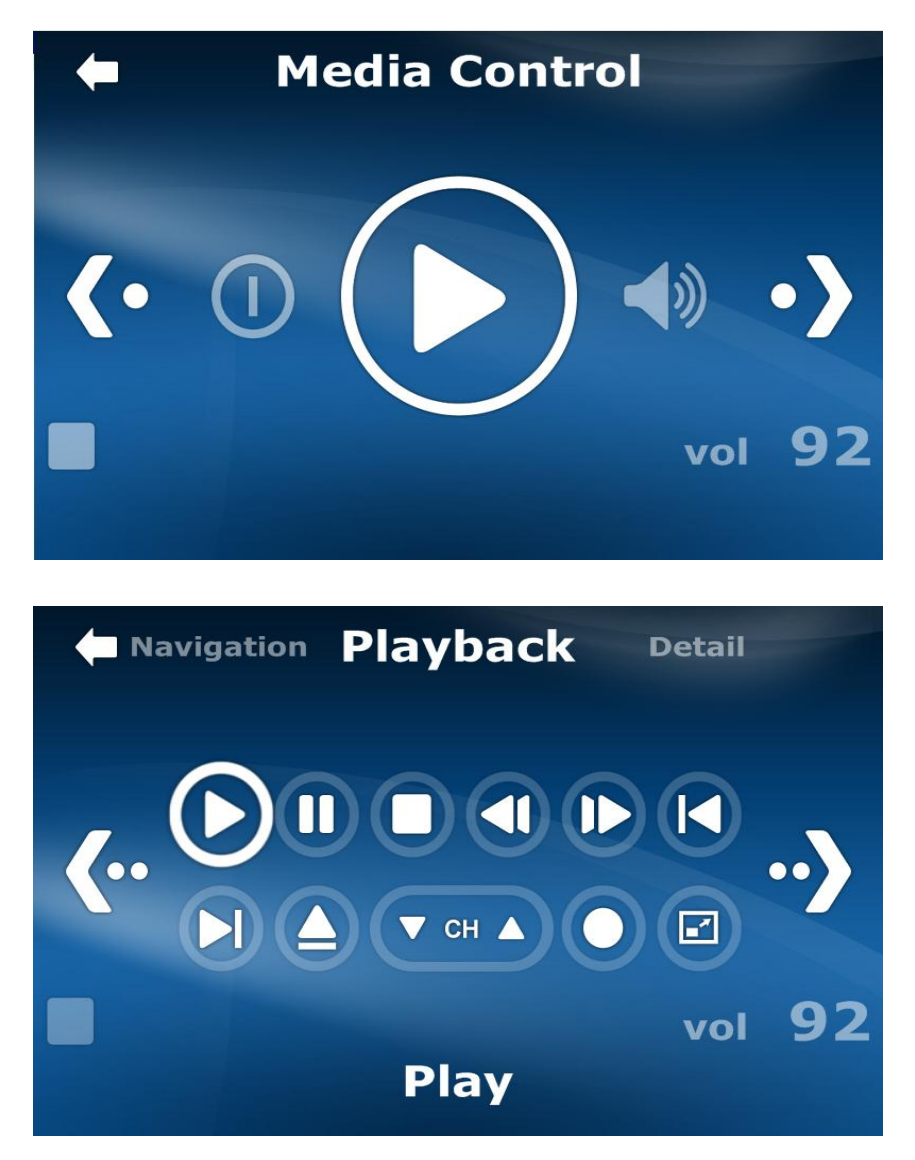

3. When iMEDIAN, Media Center or WinAmp plays media files, FrontView automatically changes to the Media Display Mode. It will show the various media information. In case of music file playing, graphic EQ will be displayed through Touch LCD.

\* When graphic EQ is not working normally, check "EQ Source" setting in iMON Manager

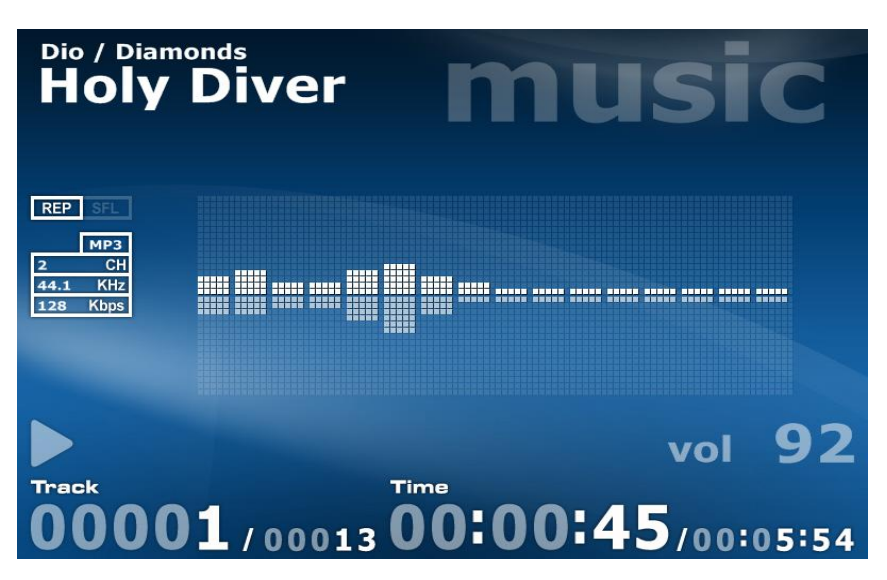